## How to forward your Ranken e-mail to your personal e-mail

- 1. Open a web browser and navigate to **https://mail.insideranken.org**
	- a. Login with your student username and password (the same login as insideranken.org)
	- b. You will be prompted to set your time zone and language the first time you login
- 2. Scroll to the upper right hand corner of the window and select **Options** and then select **Create an Inbox Rule**
- 3. Once in the **Inbox Rules** window, select **New** 
	- a. That will open a **New Inbox Rule** dialog box
	- b. Expand **When the message arrives and** select **[Apply all messages]**
	- c. Expand **Do the Following** and select **Redirect the Message to…**
- 4. A contact list will open; at the bottom of that window will be a box that reads **Message recipients**.
	- a. Type the email address in the **To ->** field that you would like your e-mails forwarded to and click **Ok**.
	- b. From that point all e-mails sent to your Ranken e-mail will be forwarded to your personal e-mail.

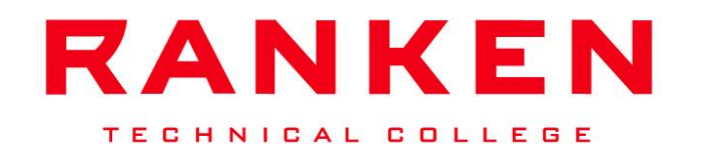